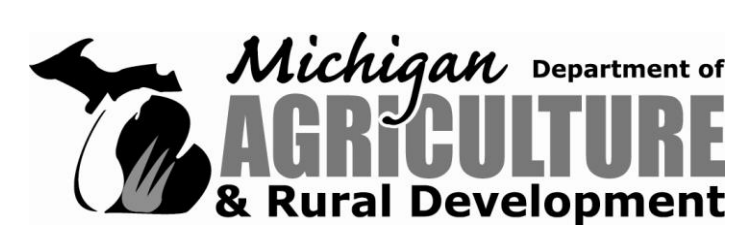

# **COST SHARE APPLICATION FOR ORGANIC HANDLERS & PRODUCERS**

# **CERTIFIED ON OR BETWEEN OCTOBER 1, 2010 AND SEPTEMBER 30, 2012**

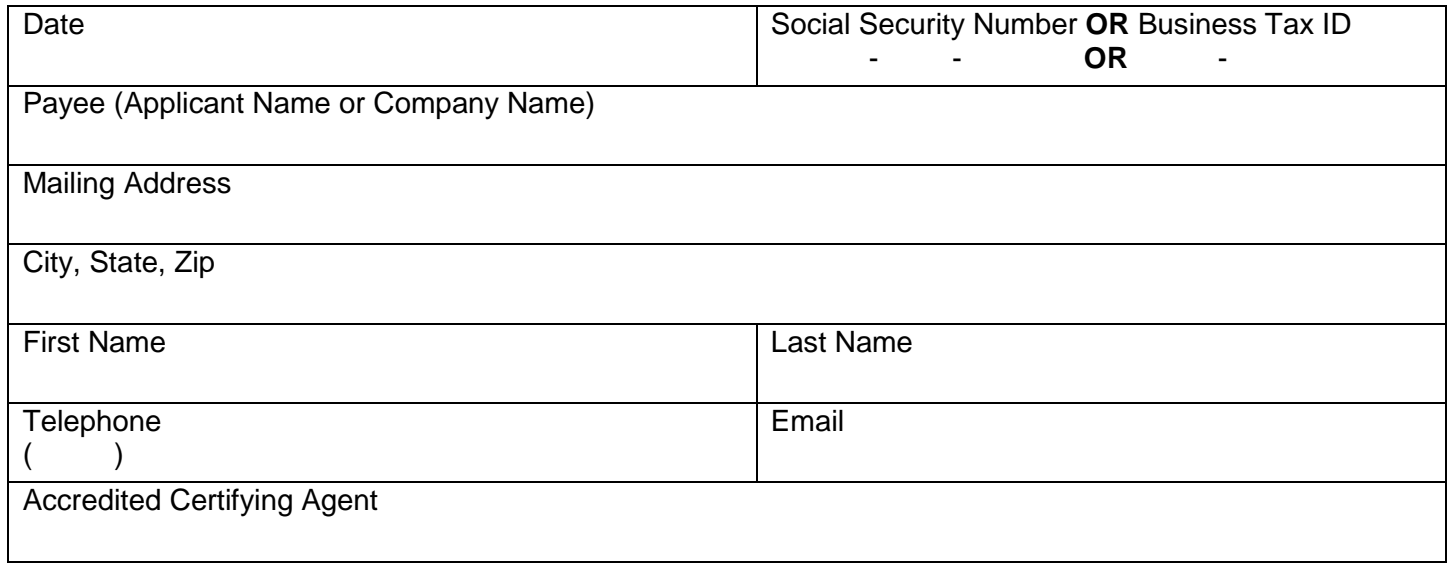

### **Calculate your reimbursement:**

**Examples:**

- 1. Total certification fees paid =  $$500 \times .75 = $375$  reimbursement
- 2. Total certification fees paid =  $$1250 \times .75 = $937.50$ , therefore \$750 reimbursement

Total Certification Fees Paid = \$ X 75% (.75) = \$ (**maximum \$750**)

#### **I hereby certify that the information above is true and accurate to the best of my knowledge**.

Applicant Signature Date

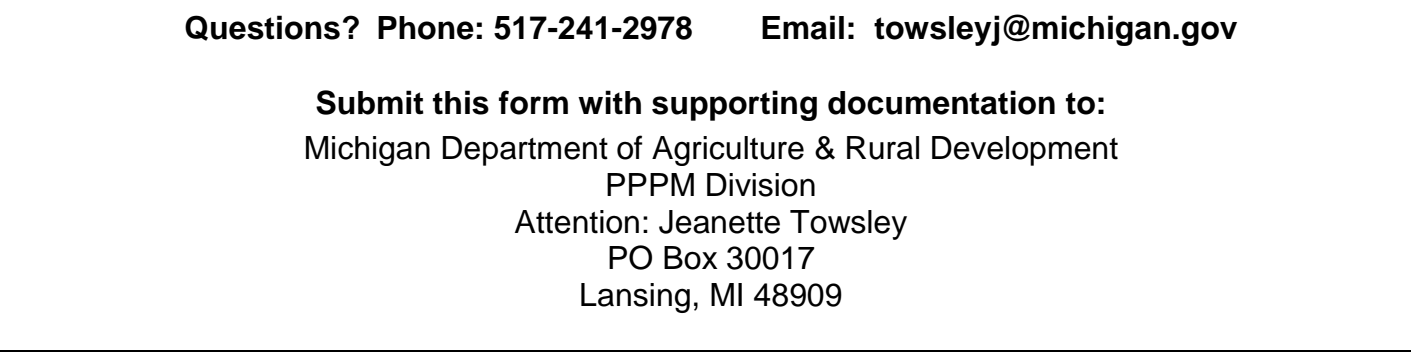

# **DUPLICATES OF THIS FORM ARE ACCEPTED INSTRUCTIONS ON REVERSE SIDE AND FOLLOWING PAGES**

#### 1. **Register on the state vendor file to receive your payment through direct deposit (EFT). See specific instructions on page 3.**

In accordance with Public Act 533 of 2004, payments under the cost share program must be processed by electronic funds transfer (EFT). Grantees are required to register to receive payments by EFT at the Contract and Payment Express website. Instructions on how to register as a State of Michigan vendor and bank account information for EFT payment is on the following page. This step MUST be completed in order to receive your cost share payment. It is recommended that you receive confirmation of your online registration before mailing your cost share application.

- 2. **Complete the cost share application for organic handlers & producers in its entirety for each certification for which you are seeking cost share funds.**
- 3. **Obtain copies of the following documents to submit with your cost share application**:
	- a. **Your USDA Organic Certificate**. If you received your new NOP accreditation from your certifying agent dated on or between October 1, 2010 and September 30, 2012, please include a copy of your certificate**. Certifications outside of this time frame will not be accepted**. Renewal certifications do not require a copy of your certificate.

### b. **An itemized invoice for certification-related expenses.**

Examples of allowable expenses:

- Application fees
- Inspection costs
- First-time NOP certification fees

Examples of unallowable expenses:

- Late fees
- Inspections due to violations of NOP regulations
- Transitional certifications
- Membership costs
- Travel costs/per diem for organic inspectors
- User fees/sales assessments
- Any discrete charges related to certifications other than USDA organic
- Materials and supplies
- Equipment  $\bullet$
- c. **Confirmation of payment,** e.g., copy of the cancelled check or receipt from the certifying agent.

## **DO NOT MAIL ANY ORIGINAL DOCUMENTS AS THEY WILL NOT BE RETURNED.**

4. **Make a copy of your application for your records and submit your application and copies of your supporting documentation to the address on the bottom of the cost share application on page 1.**

**All steps must be completed to be eligible for cost share funds.**

**If you are currently registered, please make sure your vendor file details match your application and that you are signed up to receive your payment via EFT.**

- 1. Log onto Contract & Payment Express (C&PE) at **michigan.gov/cpexpress**. If you have never accessed C&PE before, review the Welcome Page instructions and then click on '**Go to C&P Express.**' On the C&PE Home Page click on '**New Users'** and complete the easyto-follow instructions.
	- a. Registration will require a Tax Identification number (TIN), name, and address information.
	- b. If correspondence is to be directed to a specific person/area other than the name attached to the TIN, enter the information on the address attention line when entering the information.
	- c. As part of the registration process, an IRS W-9 form will be displayed. The form can be completed and submitted electronically unless specifically requested.
	- d. Many other questions may also be answered by clicking on '**FAQs**' or '**keywords**' at the top of the C&PE Welcome page. If you need assistance, contact the Office of Financial Management (OFM) Help Desk at (517) 373-4111 or (888) 734-9749.
- 2. Once registered, a password will be mailed via the U.S. Postal Service from Lansing the following day. Refrain from accessing C&PE again until you have received your password in the mail, as you could accidentally inactivate your password.
- 3. When you receive the password, access C&PE at **michigan.gov/cpexpress**; enter the User ID you created and the password received in the mail. You will be prompted to change the password. Once completed, you can add additional address information as necessary.
- 4. You will then be required to sign up to receive your payments via EFT. Click on '**Update Registration Details,**' click on '**Add Direct Deposit Account'** and enter the banking information requested.
- 5. Select the addresses/mail codes you would like associated with the bank account and click on **'submit**.' If you would like to receive notification when funds are deposited into your bank account, enter your email address.
- 6. Review the '**Submit Direct Deposit Authorization'** form, click on the box at the bottom of the form agreeing to the terms and conditions, and click on '**submit**.' You will be ready to receive payments by EFT in approximately 10 business days.

#### **I Cannot Enter My Address**

• If C&PE does not prompt you to enter address information, but instead displays an address, this indicates you are already on our vendor database even though you have not registered on C&PE. If the address is correct, continue to complete the registration. You will be unable to make changes to the address. If the address is incorrect, submit a letter, on business letterhead if possible, explaining the address changes needed. The information can be sent by fax or mail to the OFM Help Desk. (See Information Below)

#### **I Forgot My User ID and/or Password**

• If you have forgotten your User ID or password, click on the applicable link below the box used to enter your User ID or password. Once created, the User ID remains the same so if you request your User ID, you will be mailed a copy of the User ID you created the first time you visited C&PE.

To request a password you must know your User ID. If you request a password, a new password will be generated and mailed to you. Refrain from accessing C&PE again until you have received your password in the mail, because you could accidentally inactivate your password. For security reasons, we cannot provide the User ID or password over the phone or through email.

If you do not have access to the internet, including a local library, please indicate that by signing the certification below stating that you do not have access.

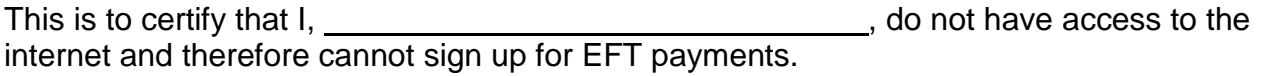

 $\mathcal{L}$ 

Grantee Signature **Date** 

**For questions on vendor or EFT registration**

**Contact the OFM Help Desk** Monday - Friday

7A.M. - 5 P.M.

**Phone:** 517/373-4111 or 888/734-9749

**Fax:** 517/373-6458

**Email:** dmb-vendor@michigan.gov